## Inhaltsverzeichnis

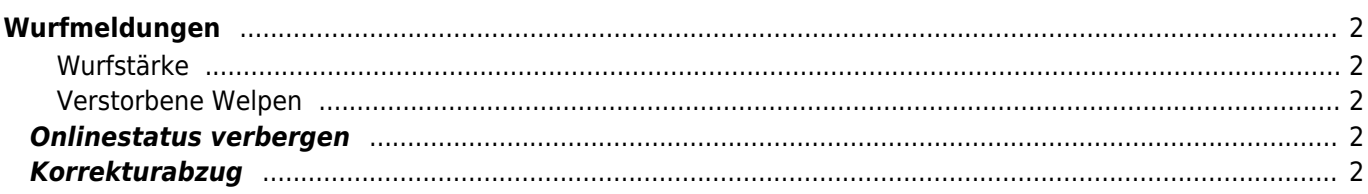

# <span id="page-1-0"></span>**Wurfmeldungen**

Eine Wurfmeldung kann über den Menüpunkt Datenverwaltung→Deck-/Wurfmeldungen erfasst bzw. editiert werden. Es ist hierzu zwingend nötig das bereits eine [Deckmeldung](https://wiki.zuchtmanagement.info/doku.php?id=breedmaster:deckmeldungen) angelegt wurde.

Durch klick auf das Editieren-Symbol öffnet sich die Eingabemaske für die Wurfdaten. Je nach Konfiguration können folgende Daten erfasst werden:

- Wurfstärke
- verstorbene Welpen
- Ammenaufzucht
- aufgezogene Welpen

#### <span id="page-1-1"></span>**Wurfstärke**

Die Wurfstärke umfasst alle Welpen, auch Totgeburten oder Welpen die kurz nach der Geburt verstorben sind.

#### <span id="page-1-2"></span>**Verstorbene Welpen**

Alle Welpen die als Totgeburt zur Welt gekommen sind sowie Welpen die kurz nach der Geburt verstorben sind.

Über das Bemerkungsfeld ist es möglich Welpeneintragungen per [Stapelerfassung](https://wiki.zuchtmanagement.info/doku.php?id=doggen:stapelerfassung) durchzuführen.

## <span id="page-1-3"></span>**Onlinestatus verbergen**

Der Onlinestatus einer Wurfmeldung lässt sich über das Feld Status ändern. Wird eine Deckmeldung als offline gesetzt, so wird diese nicht in der Übersicht der aktuellen Würfe angezeigt.

### <span id="page-1-4"></span>**Korrekturabzug**

Von Wurfmeldungen kann ein Korrekturabzug erstellt werden. Ein Drucksymbol zeigt diese Option an. Voraussetzung für den Druck eines Korrekturabzuges ist, dass ein Wurftag hinterlegt wurde und die gefallenen Welpen im Datenbestand bereits angelegt wurden.

Wenn die Ahnenreihe nicht vollständig bekannt ist, erfolgt eine Fehlermeldung und der Korrekturabzug lässt sich nicht erstellen. Es müssen dann zunächst die Fehlenden Ahnen zum Datenbestand hinzugefügt werden.

Das [Template](https://wiki.zuchtmanagement.info/doku.php?id=breedmaster:template) für den Korrekturabzug kann über die [Templateverwaltung](https://wiki.zuchtmanagement.info/doku.php?id=breedmaster:templateverwaltung) im Administrationsbereich individuell angepasst werden.